## **InstrucƟons for Chairs**

## **Uploading a Document to AƩach to Part C NarraƟve**

Part C-Narrative– this Is ONLY completed by all non-tenured faculty and tenured faculty on their given schedule

To attach a document in response to the faculty narrative:

- 1. Log into Chalk and Wire by selecting "Portfolio@Naz (P@N)" from the "Quicklinks" drop down menu on the www.naz.edu homepage.
- 2. Your user name is what comes before the "@" in your Nazareth email, ex: acolli63 and your password is Nazareth#### (replace #s with the last four digits of your social security number). Forget your password? Use the forgot password link and enter your @naz.edu email address for a reset link to be emailed to you.
- 3. When you log in you will start from your "Dashboard" click the button labeled "Pending Assessments" (the number in the blue circle indicates how many pending portfolios you have waiting.
- 4. A list will populate of pending assessments listed by faculty name. Click on the submission you would like to view and a list of menu options comes up. Find Part C Narrative.
- 5. Choose "Annotations" from the list of options.
- 6. Then click "Choose File" and locate the appropri‐ ate document as you would an email attachment. When you find the file, click "Open".

All Pending Assessments, Past 5 Years

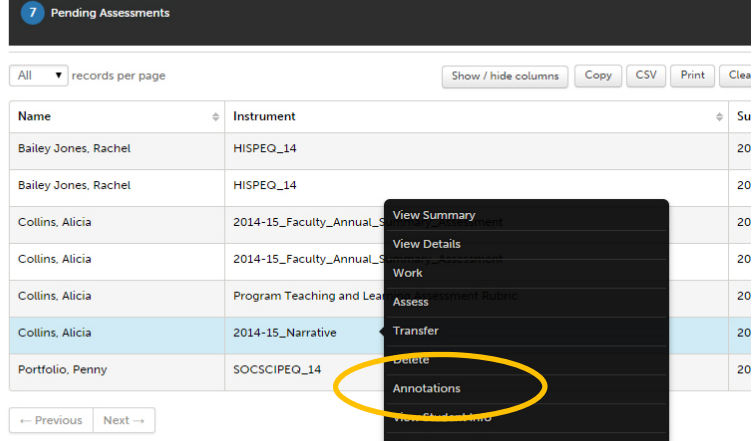

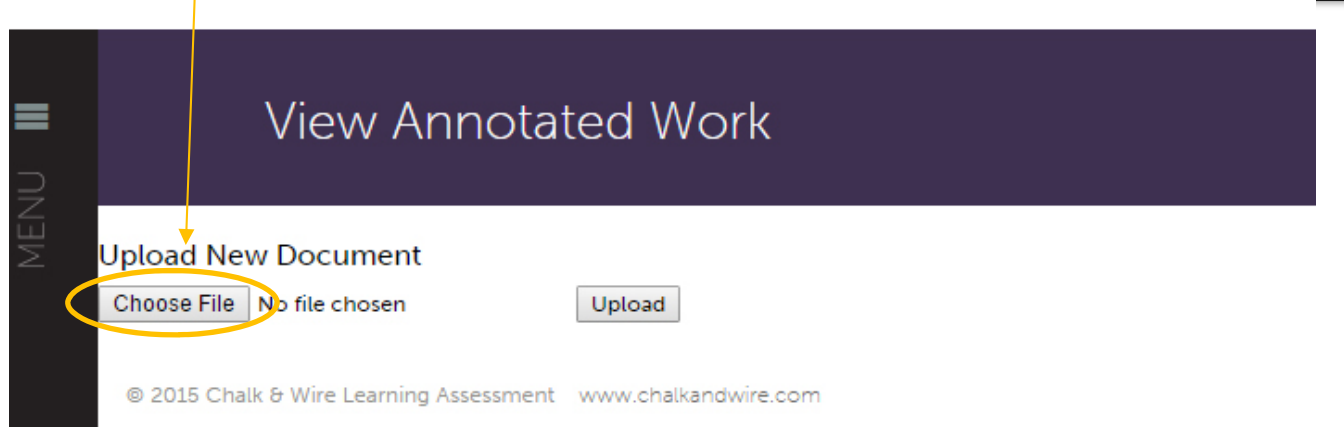

7. Once the file has been chosen, click the "Upload" button. This will attach the document to the work. Please note: you still must complete the assessment rubric as outlined in "Annual Data Collection Process for Chairs" for the faculty member to be able to review your comments and attached document.

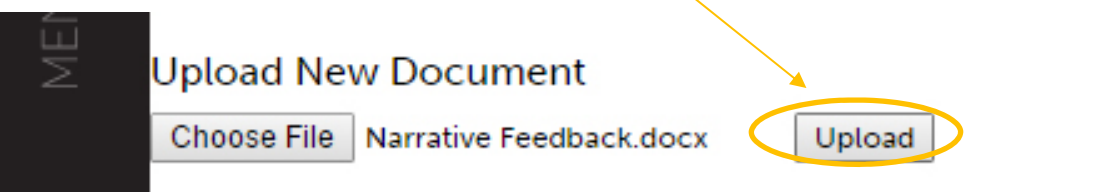